# OSH Performance Statistics

Supplier Portal - Quick Reference Sheet

## **Overview**

This Quick Reference Sheet describes how to enter OSH Performance information through the Water Corporation's supplier portal.

When entering into Contracts and Agreements with the Water Corporation, you may be required to submit statistical information in relation to Occupational Safety and Health (OSH).

You will be notified by email when this information is required.

## Things You Need To Know

Compliance with the Handbook for Contractors forms part of your contractual requirements with the Water Corporation. Please refer to the [Health, Safety and Environment](http://www.watercorporation.com.au/-/media/files/suppliers/osh/contractor-health-safety-environment-handbook.pdf) Handbook for Contractors for further information. If you would like more information on the Occupational Safety and Health procedures and requirements that apply to contractors, please refer to the [Health, Safety and Environment for Contractors](http://www.watercorporation.com.au/home/suppliers/health-and-safety-for-contractors) web pages.

## Features Covered

Entering OSH Performance Statistics

## **Enter OSH Performance Statistics**

- 1. Logon to the eProcurement Supplier Portal.
- 2. Click **OSH Performance Statistics.** The *OSH Performance Statistics* screen appears.

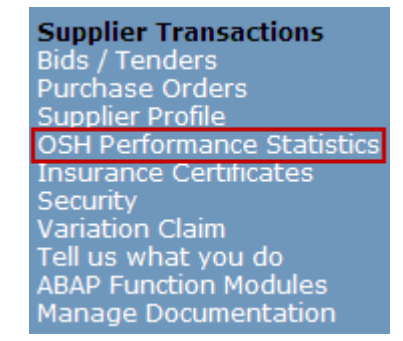

This screen defaults to show you the last 3 months that OSH Statistics were required to be submitted.

Use the search functionality to find other statistic information.

3. Select the Contract by clicking the grey box to the left of the line

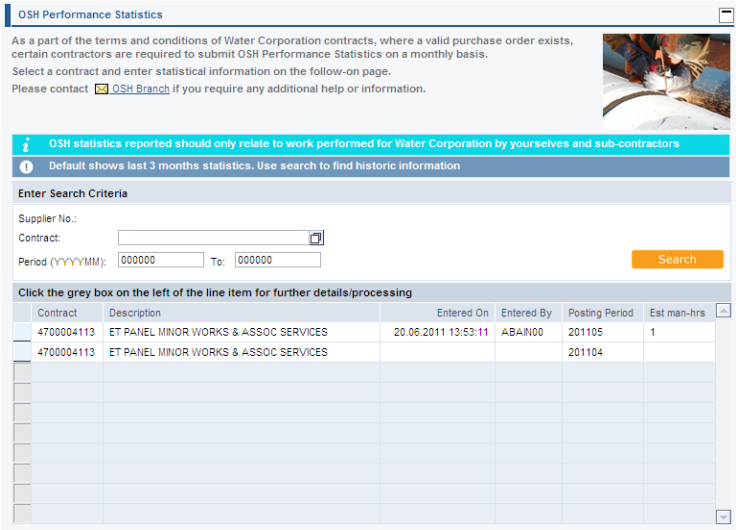

## OSH Performance Statistics

Supplier Portal - Quick Reference Sheet

Report statistics relating to work performed on Water Corporation's sites for this contract for the month. This information should include subcontractors.

Do not include work on your own or subcontractor's premises.

Enter zero (0) if you have no injuries, hours or incidents to report.

- 4. Complete the **Hours Worked and Injuries** section.
	- **Estimated man-hours** Enter hours worked on Water Corporation sites for this contract (for the month).
	- **No of LTIs / LTDs –** number of Lost Time Injuries or Lost Time Diseases for this contract (for the month).
	- **No of MTIs / MTDs**  number of Medical Treatment Injuries or Medical Treatment Diseases for this contract (for the month).
- 5. Complete the **Incidents and Notices** section.

**Incidents**: Enter the number of safety incidents for this contract (for the month). Include all safety incidents, including any MTI, LTI, public safety or other serious events that were notified to the Water Corporation Contract Manager.

### **WorkSafe Improvement Notices**:

Enter the number of Improvement Notices for this contract (for the month). A copy of the notice must also be provided to the Water Corporation Contract Manager.

**WorkSafe Prohibition Notices**: Enter the number of Prohibition Notices for this contract (for the month). A copy of the notice must also be provided to the Water Corporation Contract Manager.

*Note: The OSH injury Classification Guidelines provide further explanation as to how the Water Corporation classifies MTIs and LTIs.*

6. Click Submit to complete your submission.

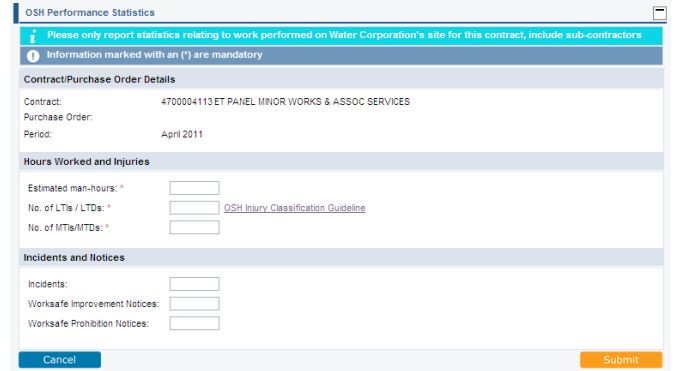

#### **Hours Worked and Injuries**

Estimated man-hours: \* No. of LTIs / LTDs: \* No. of MTIs/MTDs: \*

25 0 OSH Injury Classification Guideline  $\pmb{0}$ 

#### **Incidents and Notices**

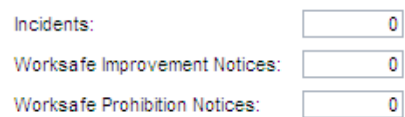

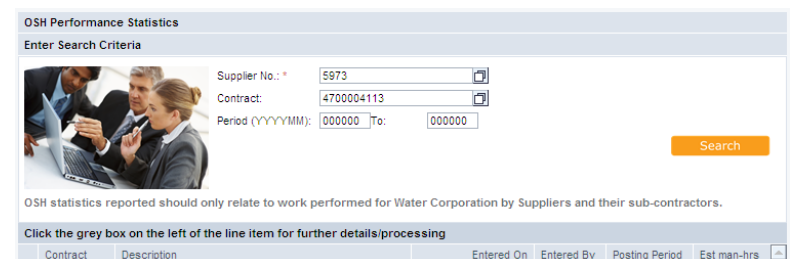

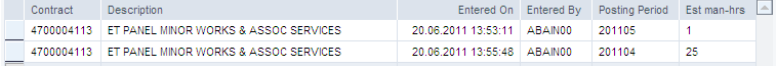